# **Boletim Técnico**

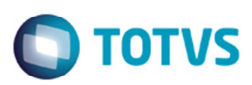

## **Importação CT-e**

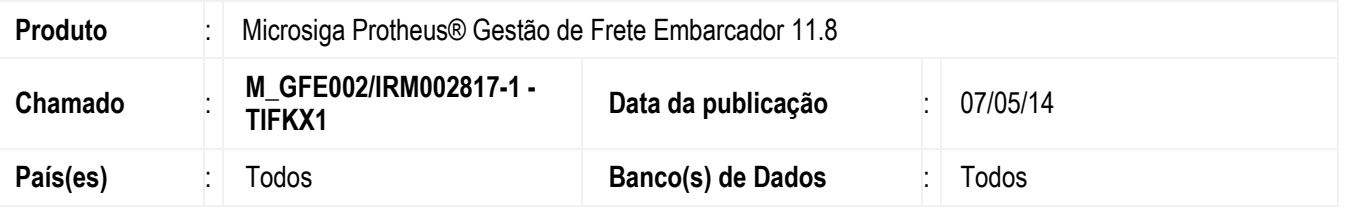

Implementadas as seguintes melhorias na **Importação do CT-e** (**GFEA118**):

- 1. A importação somente de arquivos CT-e que sejam da filial corrente. Esta melhoria será habilitada pelo configurador do modo de acesso às filiais das tabelas **GXG** e **GXH** para "Exclusivo", no módulo configurador (**SIGACFG**).
- 2. Desenvolvido o programa **GFEA118SCH**, para que seja possível automatizar a importação de CT-e via diretório, pelo Schedule.
- 3. Efetuada a alteração para atribuir ao campo **Emissor** do CT-e importado um emitente cadastrado no GFE que seja transportador.
- 4. Efetuada a alteração na função que determina a qual filial pertence o CT-e sendo importado. Com essa alteração, serão consideradas somente as filiais do mesmo grupo empresarial do usuário corrente.

#### **Procedimento para Utilização**

- 1. Em **Gestão de Frete Embarcador** (**SIGAGFE**) acesse **Atualizações** > **Cadastros** > **Parâmetros** > **Parâmetros Módulo**, na aba **Integrações ERP**, no campo **Diretório do XML do Totvs Colaboração** informe o local onde os documentos para serem importados, estão armazenados.
- 2. Confirme.
- 3. Em **Atualizações** > **Integrações** > **Ct-e** > **Importar Ct-e**.
- 4. Em Ações Relacionadas, selecione a opção **Importar**.

Para realizar a importação de modo automático, cadastre uma rotina no Schedule para efetuar a importação por intermédio do Agendador do TOTVS Colaboração:

- 5. Para efetuar a importação por intermédio do Agendador do TOTVS Colaboração acesse **Configurador** (**SIGACFG**) > **Ambiente** > **Schedule** > **Schedule**.
- 6. Clique em **Agent/Cadastro**.
- 7. Em **Detalhes** clique em **Incluir**.
- 8. Informe um nome para o agente, no campo **IP** e **Porta** informe os mesmos dados do Microsiga Protheus. O ambiente é informado automaticamente.
- 9. Informe o **Grupo de Empresas, n**o campo **Número de Threads**, informe a opção "4".
- 10. Confira dos dados e acione **Ok** para confirmar.
- 11. Clique em **Agendamentos/Cadastro**.
- 12. Em **Detalhes** clique em **Incluir**.
- 13. Informe o nome da rotina **GFEA118SCH**.

# **Boletim Técnico**

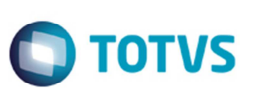

- 14. Selecione a **Empresa/Filial** e o **Módulo** "SIGAGFE".
- 15. Clique na opção **Recorrência** e assinale "Sempre Ativo".
- 16. Clique em **Ok** para confirmar o agendamento.
- 17. Clique em **Agent** e clique em **Iniciar Todos os Serviços**. É recomendado reiniciar o Server.

## **Informações Técnicas**

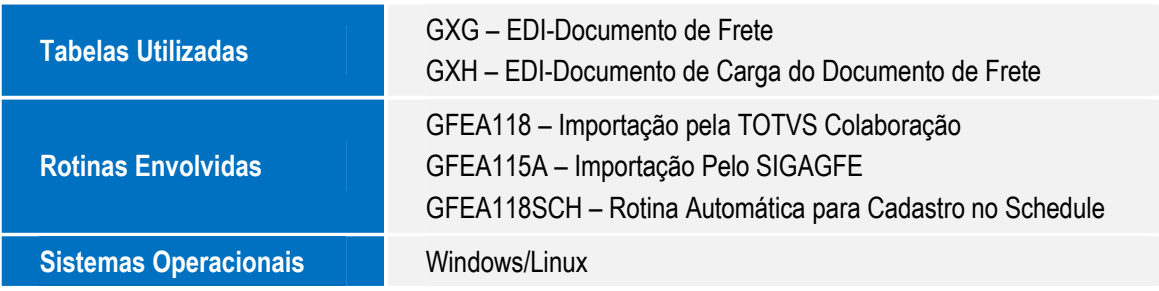